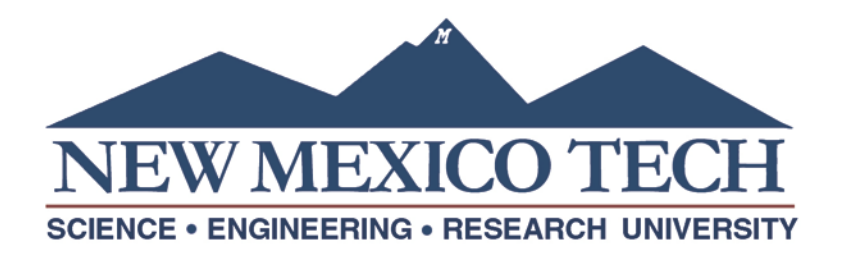

## Dynamic Forms Account Creation:

- You can create a Dynamic Forms account from the login page that appears when clicking on a form link or by navigating to the following link: [https://dynamicforms.ngwebsolutions.com](https://dynamicforms.ngwebsolutions.com/)
- From the login landing page, click on Create New Account at the lower left corner of the page.

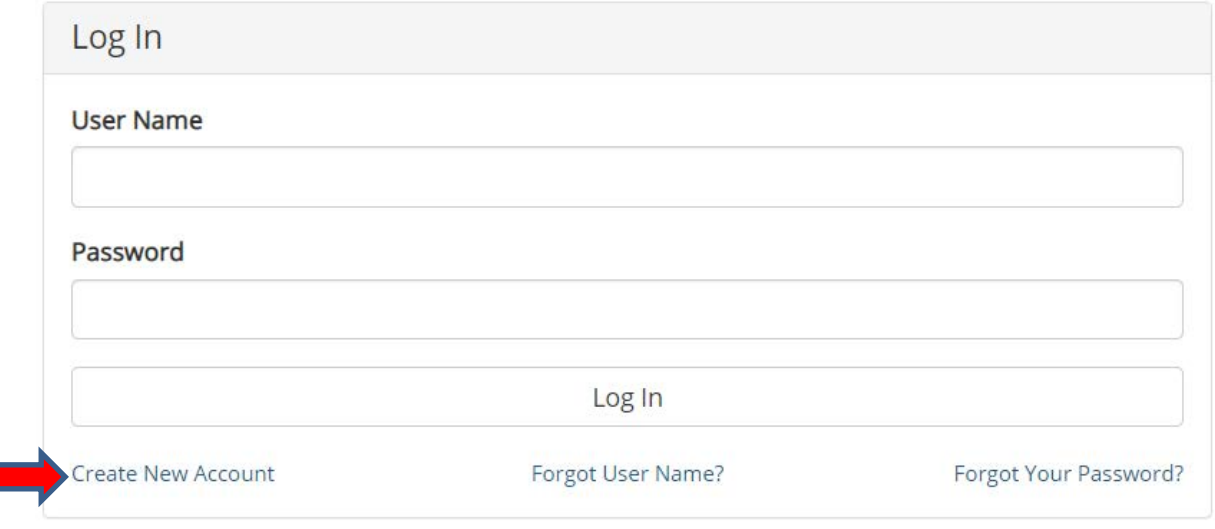

Please use your **@nmt.edu email address** for your **username** and choose a password, enter your name, nmt.edu mail address and answer the security questions.

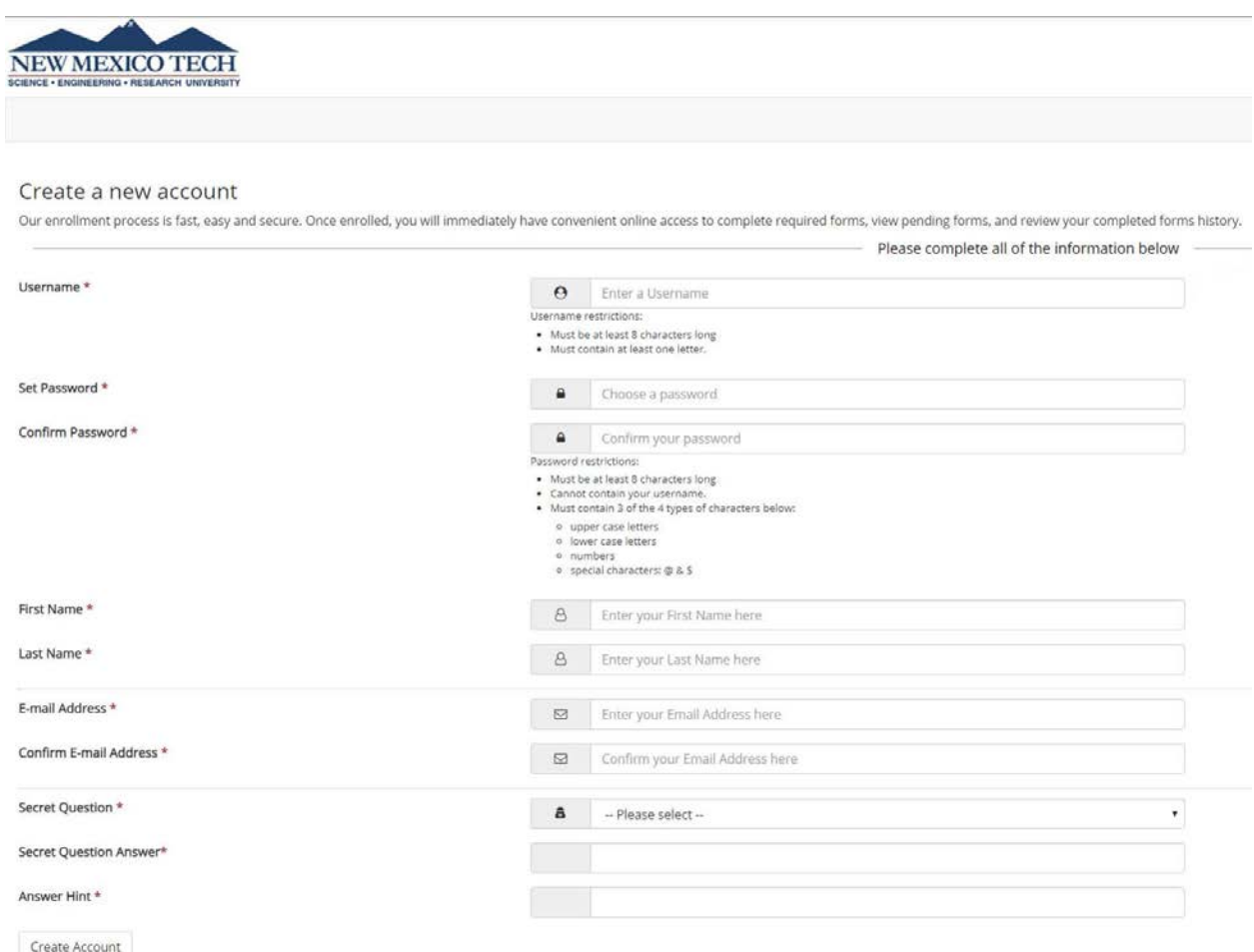

## **Verify your Dynamic Forms Account**

- Dynamic Forms will send a verification email to the address you provided, with the subject line "Activate your Account." After clicking on the verification link, your Dynamic Forms account will be activated.
	- o *Helpful hint: Check your email on the same device you registered on. If you don't see the verification email, look in your spam or junk folder.*